## Santander

## **USE A AUTENTICAÇÃO MULTIFATOR (MFA)**

Sempre que possível, utilize a Autenticação Multifator(MFA) para acrescentar uma camada extra de proteção às suas contas.

Além da senha, essa função possui formas de identificação exclusivas como: um código que é enviado para o dispositivo, a impressão digital ou o reconhecimento facial.

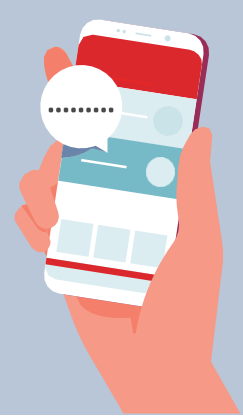

**0** 

Perfil > toque no ícone de 3 barrinhas no canto superior direito > Configurações > Segurança > selecione a opção **"autenticação em dois fatores"**  > Selecione um método de segurança > Siga

as instruções do app para a ativação

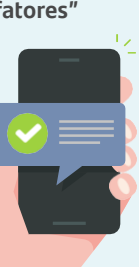

Nos ajustes do seu dispositivo Apple:

Ajustes > Seu Perfil > Senha e Segurança > **Autenticação de dois fatores >** Ativar a autenticação de dois fatores

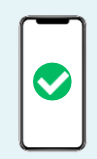

Configurações >Conta > **Confirmação em duas etapas >** Ativar

Na tela seguinte, siga as instruções para escolher um PIN de 6 dígitos. Por último, disponibilize o endereço de uma conta de email de segurança para a recuperação do PIN caso se esqueça do código.

 $|{\sf in}|$ 

Autenticação em dois fatores: Clique na sua foto > Configurações > Acesso e segurança > **Verificação em duas etapas >** Configurar > Selecione o método que deseja > siga as instruções do app para a ativação

## **CyberSecurity**

## Google

Gerenciar sua Conta do Google > Segurança > Como fazer login no Google > Verificação em duas etapas > **Autenticação de dois fatores >** Ativar a autenticação de dois fatores > siga as instruções para a ativação

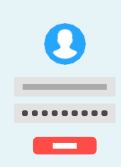

Em Configurações e privacidade > Configurações > Senha e segurança > **Usar autenticação de dois fatores** > Selecione um método de segurança> Siga as instruções do app para a ativação

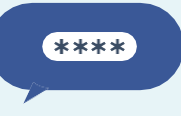

Clique no ícone do seu perfil > Configurações e privacidade > Conta > Segurança > **Autenticação em duas etapas >**  define o método de segurança > deseja > siga as instruções do app para a ativação